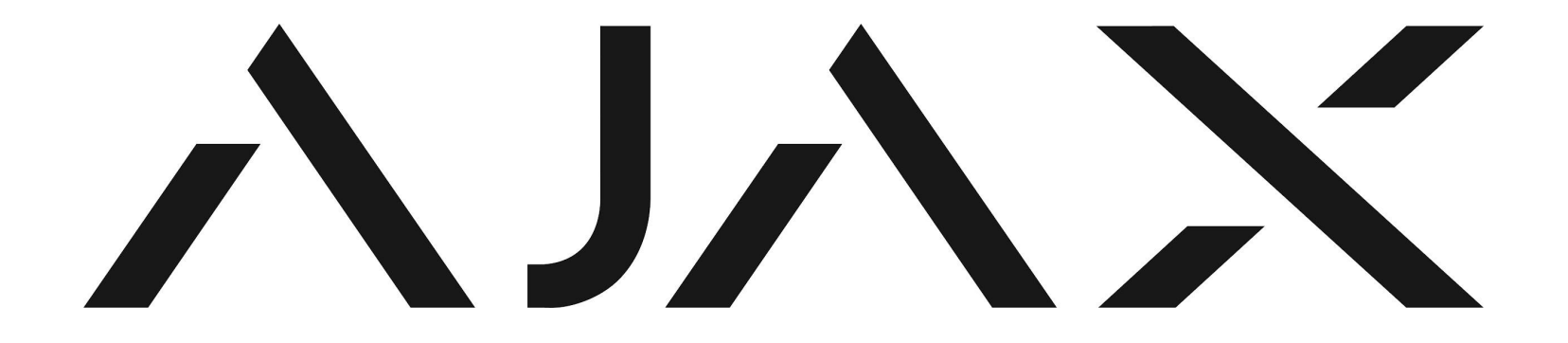

# Quick Guide til oprettelse af Ajax Partner Portal

Christian Pedersen, BDM Ajax Danmark +45 31680809 / pedersen.c@ajax.systems  $1.$ Log ind på Ajax Partner Portal, med det login du har modtaget. Husk herefter at lave dit eget personlige login

## **AJAX**

**Welcome to the Partner Portal AIAK AIAK Become A Partner AIAV AIAX AIAX** 

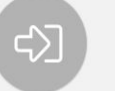

Partner login

Use your Ajax credentials to login

#### User Login

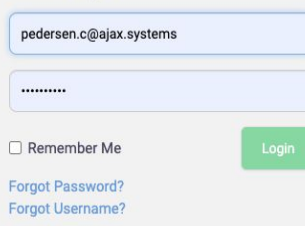

**O** Become a partner

2. Gå under "Company profile" -> "My company"

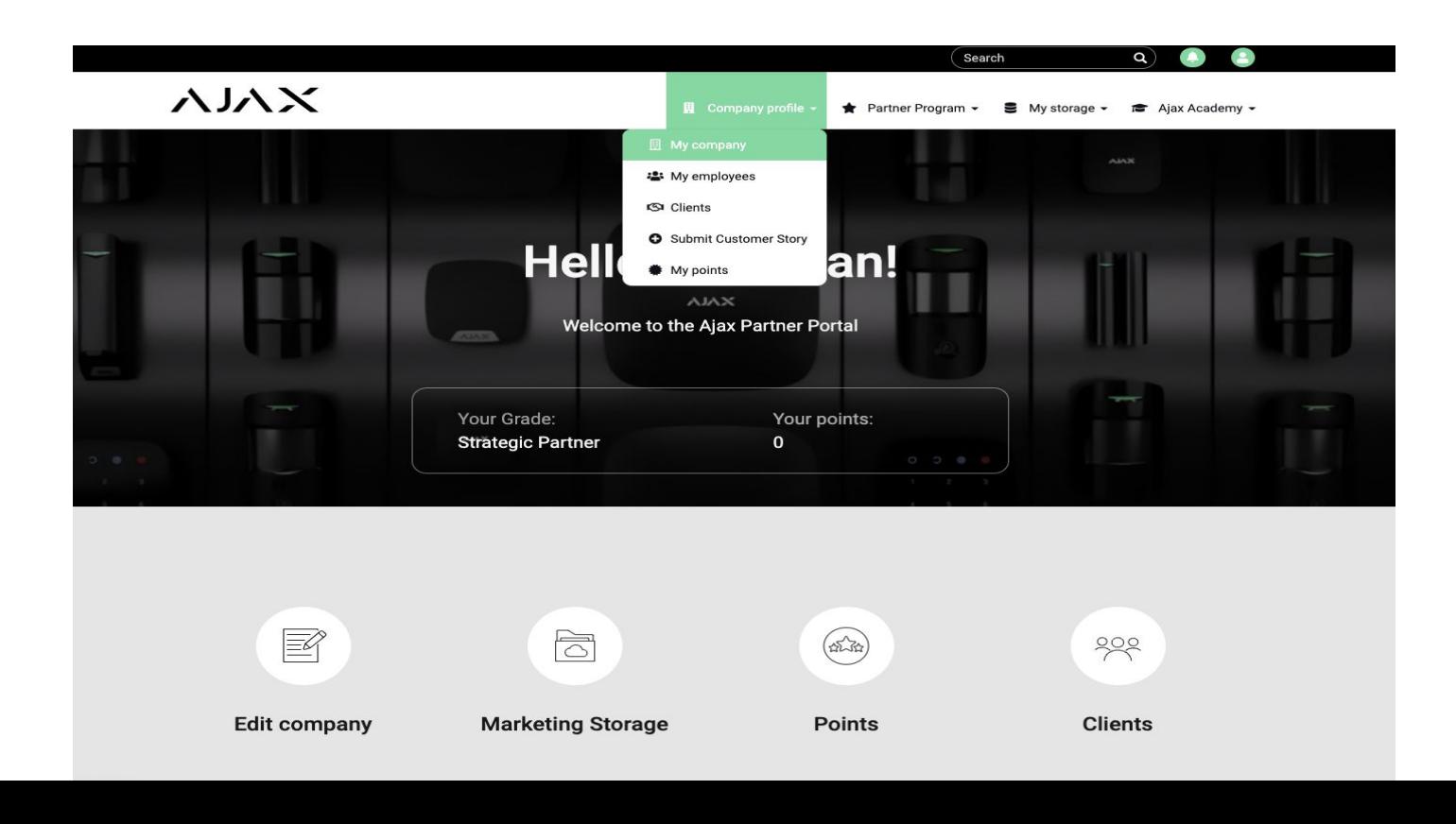

3, Opret firma informationer, samt jeres Pro Desktop Company ID nummer (se næste side, hvor dette nummer findes) Upload jeres Firmalogo i PNG eller JPG format, via ikonet med personen på.

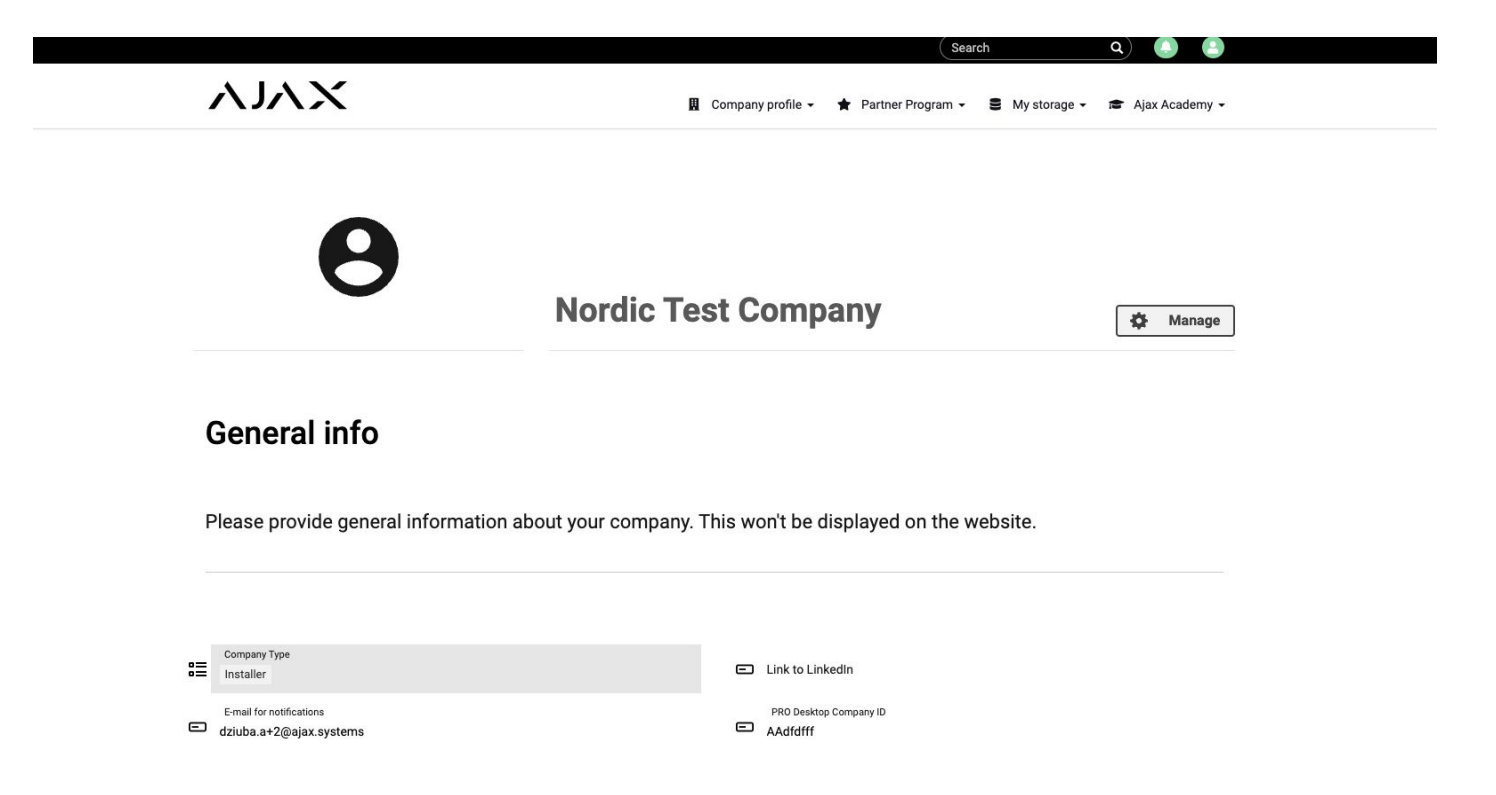

4, Firma ID findes under "Virksomhed" i jeres Ajax Pro Company account

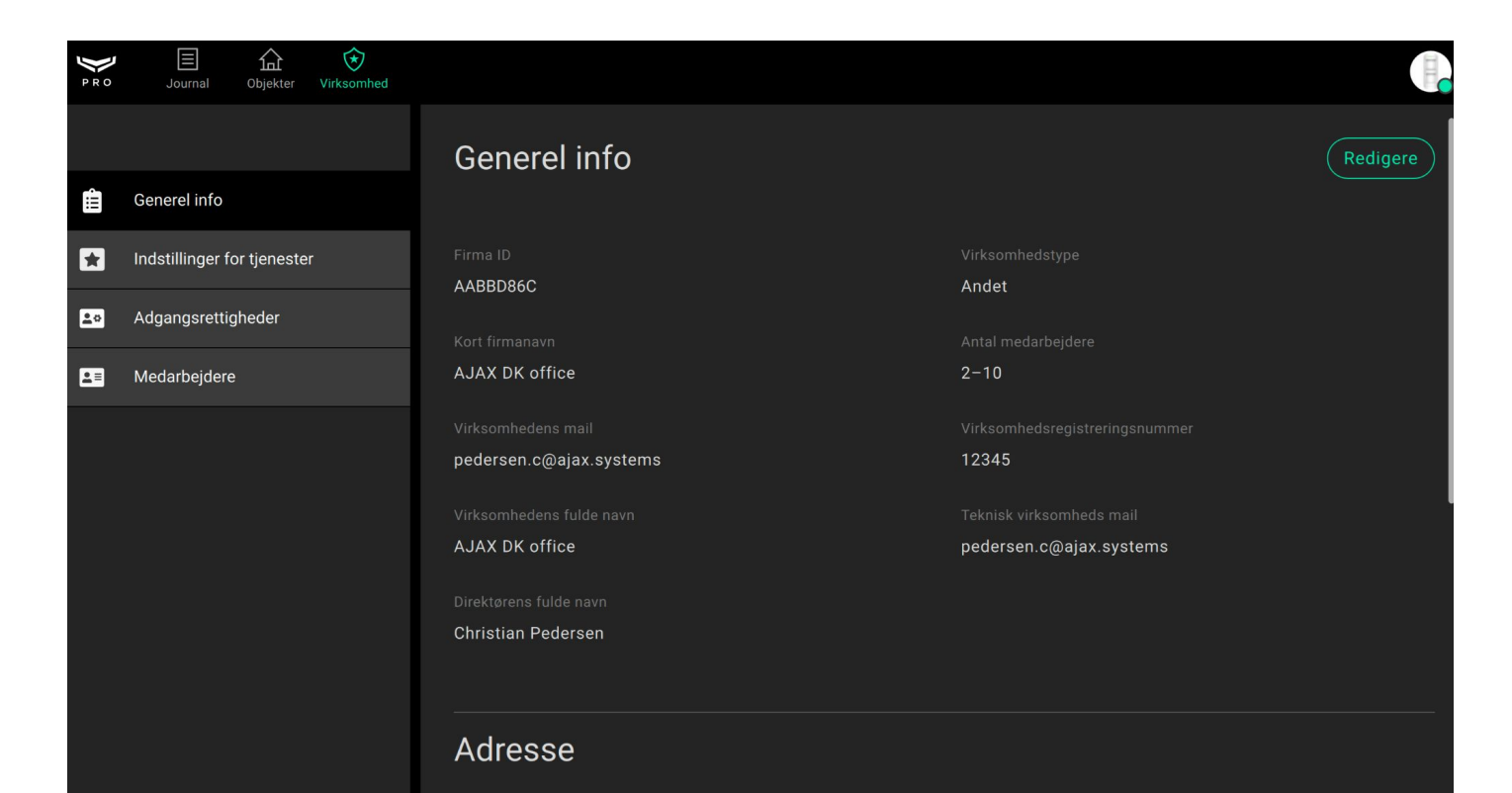

## 5, Gå ind under "My employees"

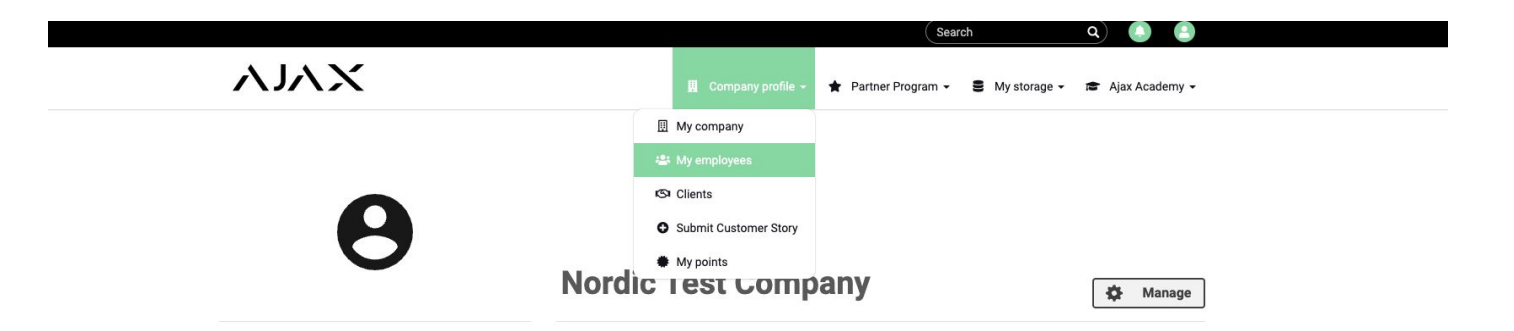

### **General info**

Please provide general information about your company. This won't be displayed on the website.

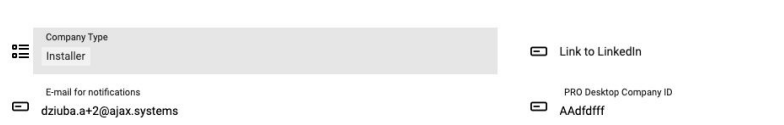

6. Inviter de medarbejdere som skal have adgang til Partner Portalen, via den mailadresse der anvendes til medarbejderens Personlige Ajax Pro konto

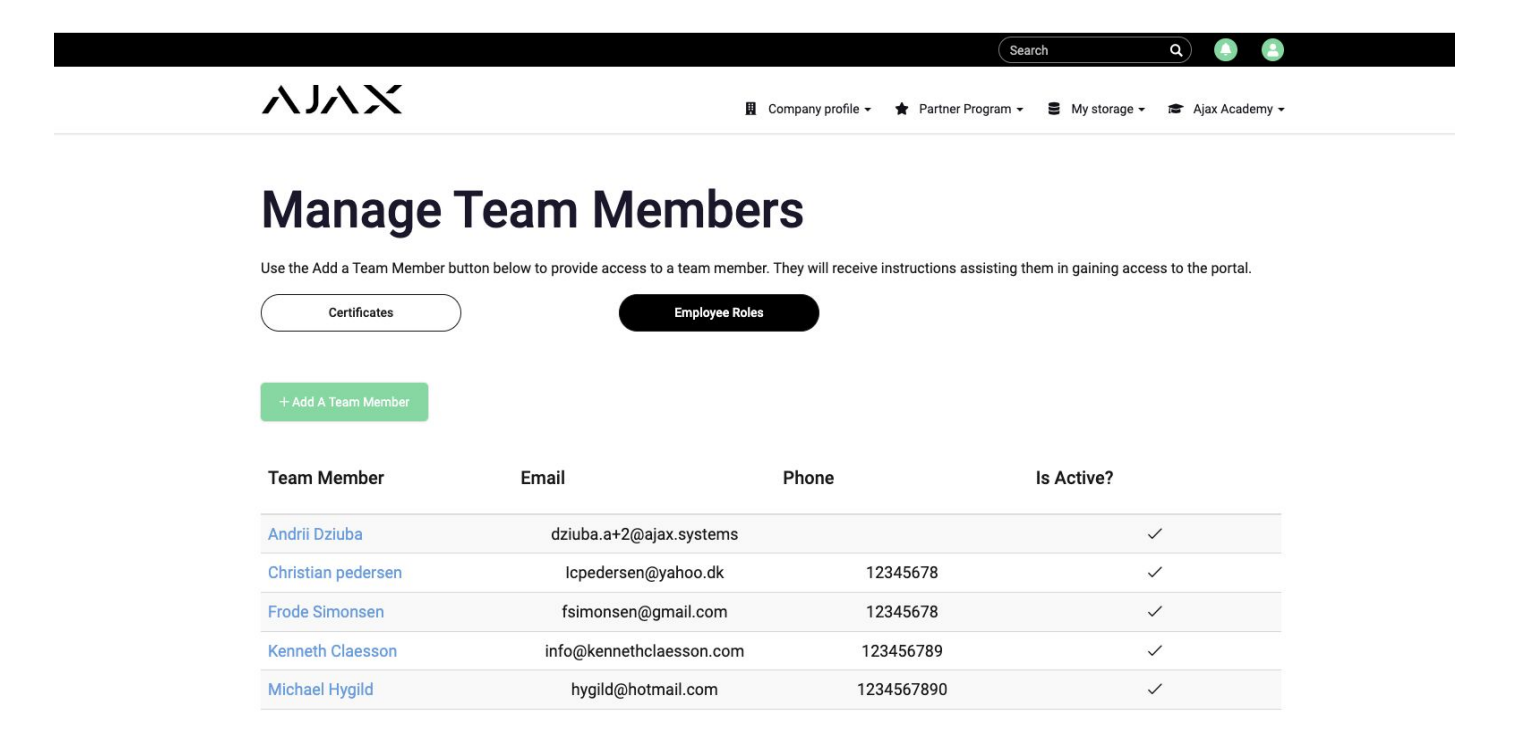

## 7, Gå under "Ajax Academy" -> "Courses"

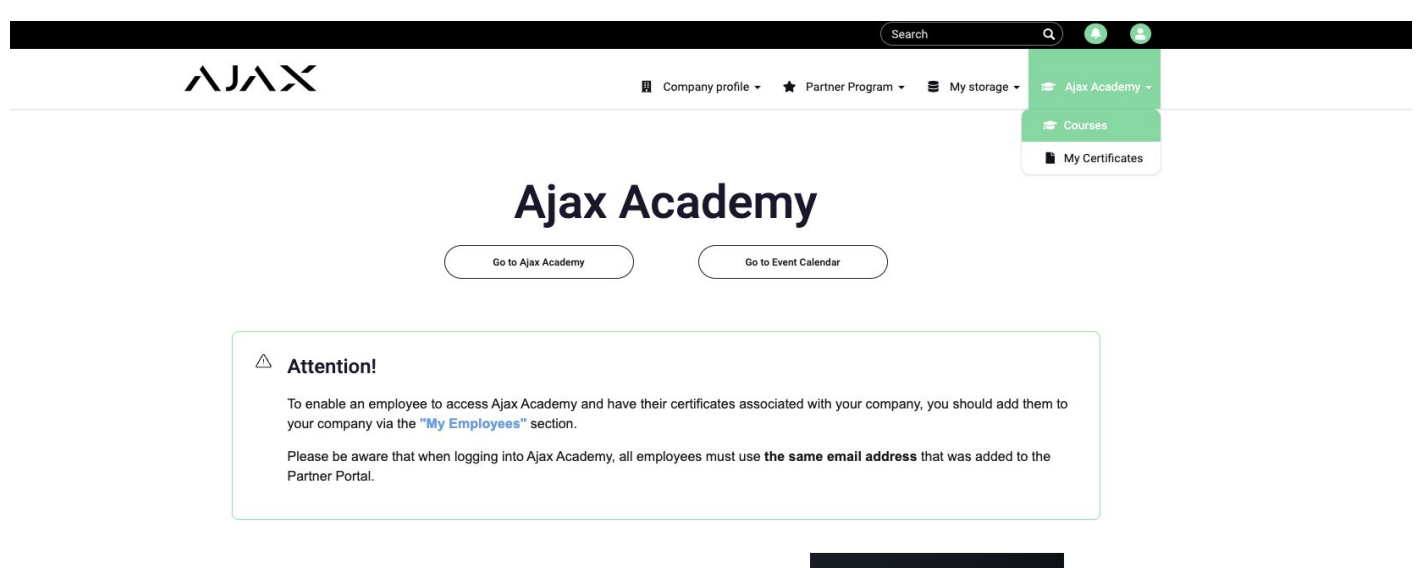

#### **Basic Course**

**Start learning** 

This course includes the basic concepts of the system, infrastructure and the interaction of its elements. In this course, you will become familiar with the Jeweler product line, the features of the devices and their applications.

**AJAX** Academy **CERTIFICATE** John Smith Very well company ressfully completed training and is a<br>certified Ajax specialist

Centicale number:<br>Imped:01.10.2022 (Volid until:01.10.2023

8. Personen som skal tage kursus, skal nu oprette sig (første gang) med sin personlige mail og password som bruges til Portalen.

Bemærk at når man logger ind på Academy delen, forlader man Partner Portalen

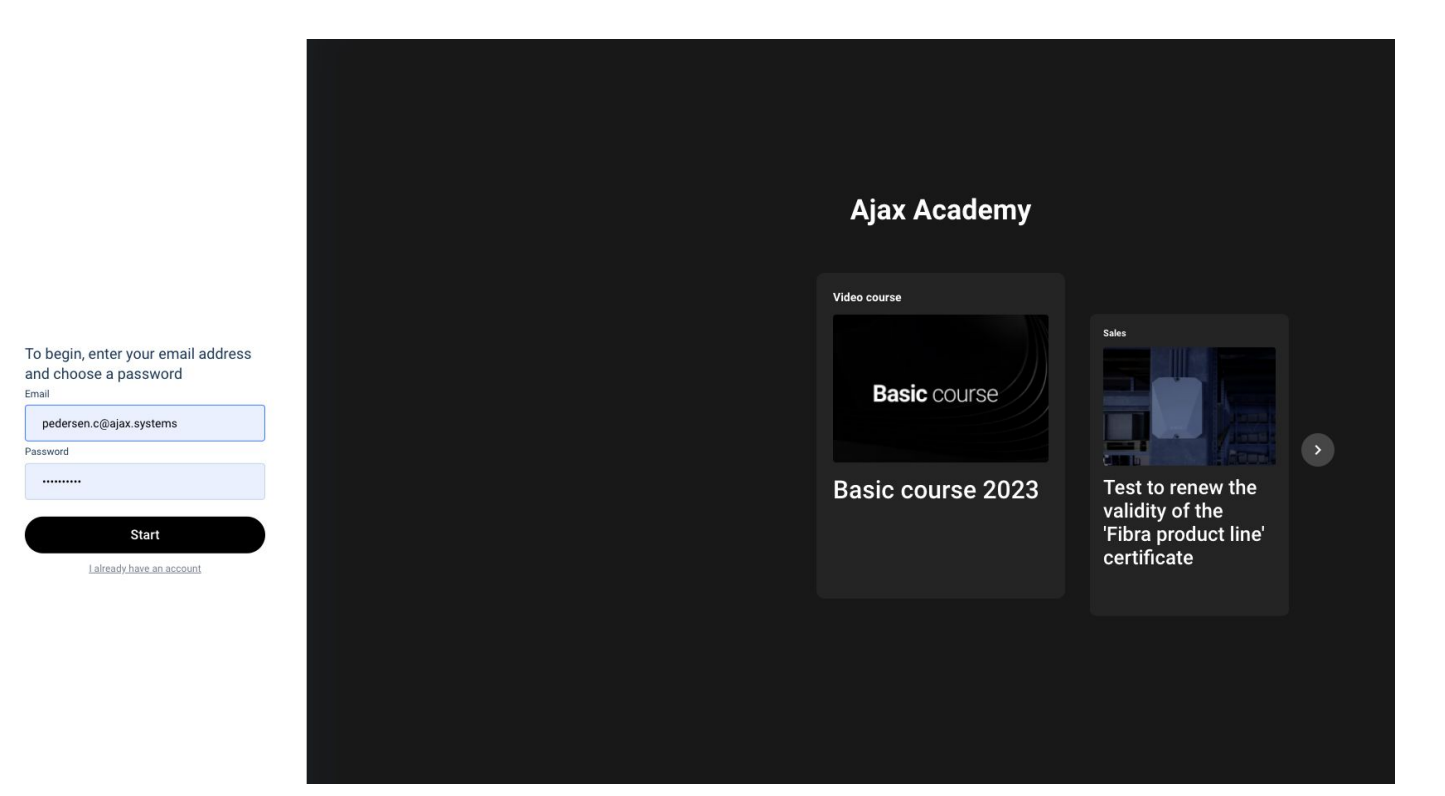

9, Tryk på "Basic course", og der vil nu være mulighed for at tage video kursus, samt efterfølgende test med 30 spørgsmål.

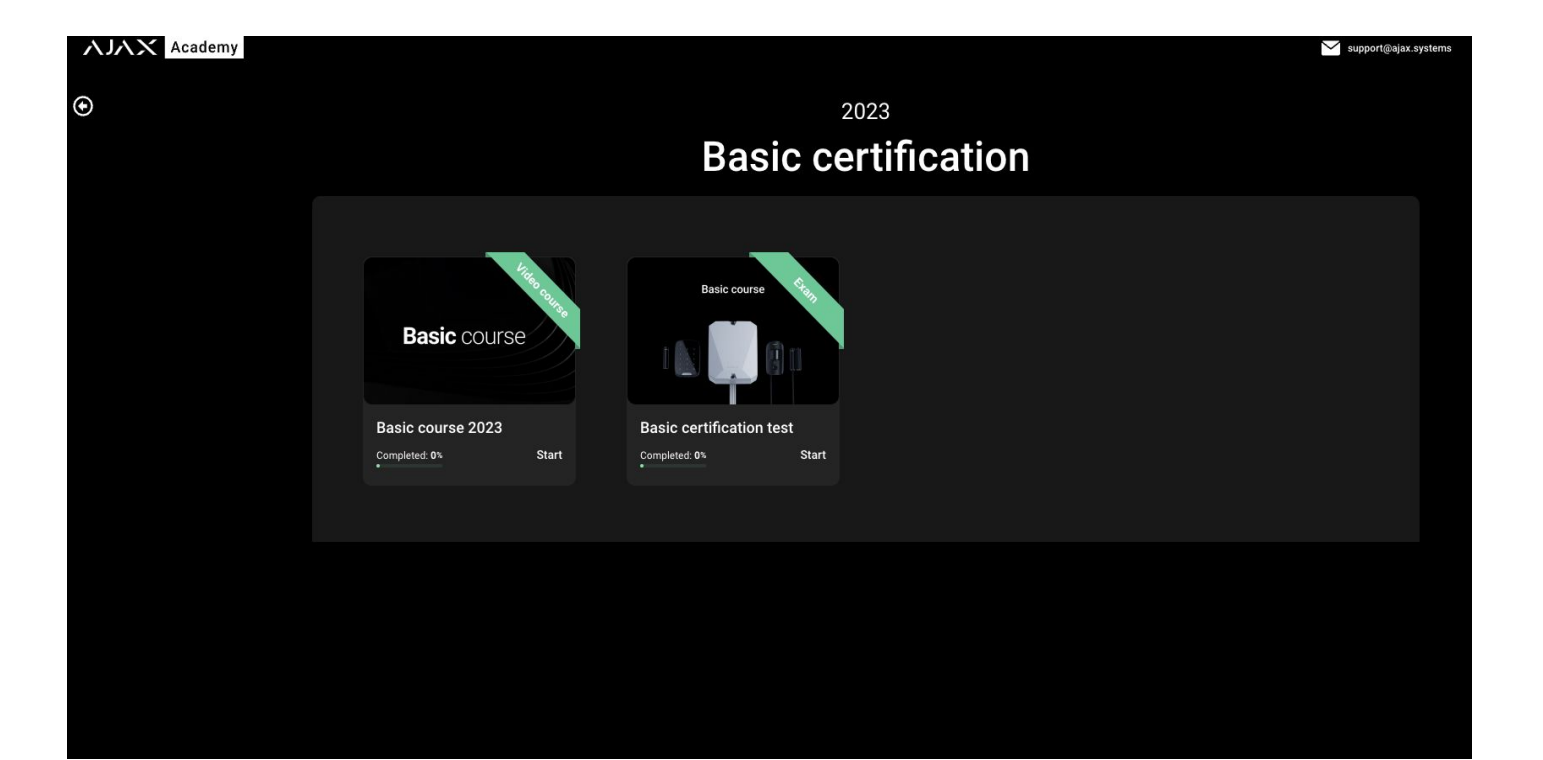

10, Når testen fra Basic Course er bestået, er man autoriseret Ajax Partner og Akademiet åbnes for øvrige kurser, ligesom Partner Portalens øvrige menuer åbnes.

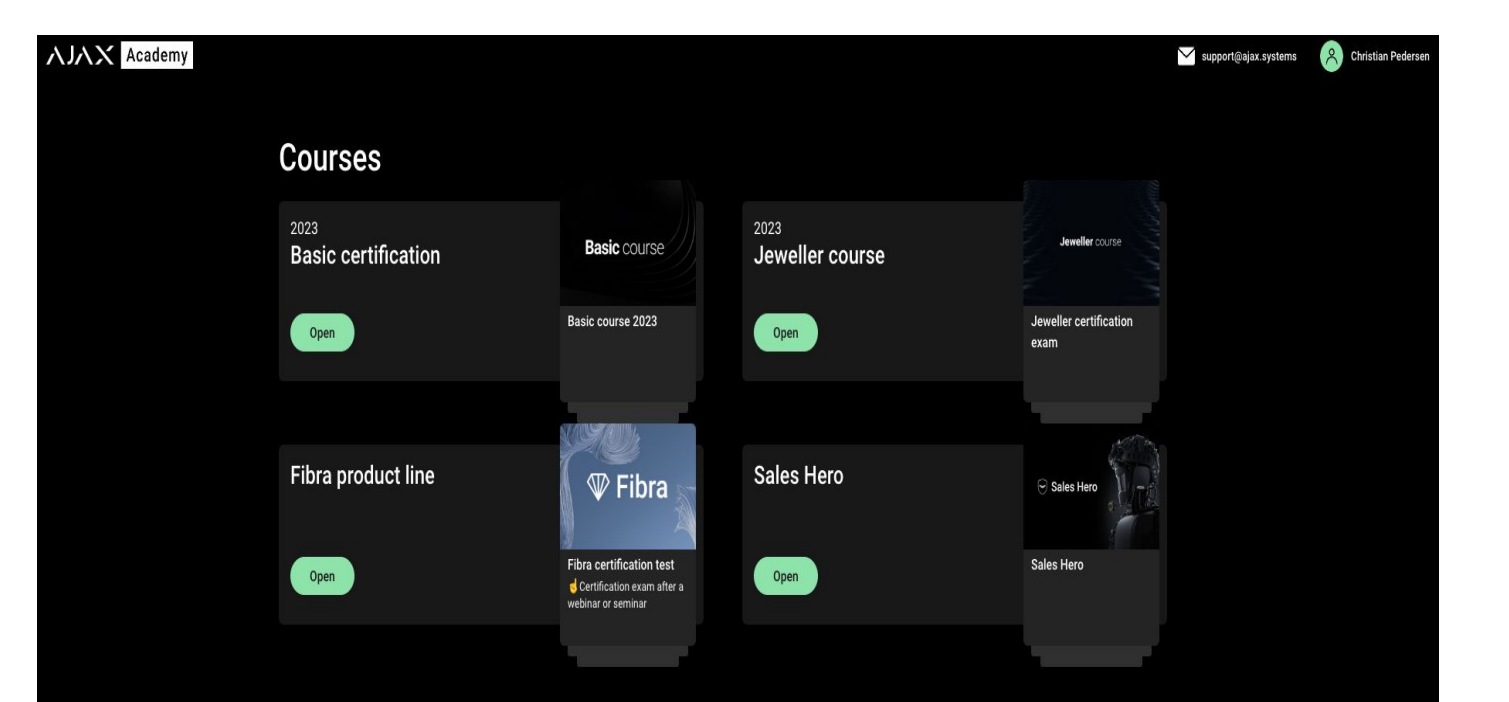

11, Under "Ajax Academy" på Partner Portalen kan man nu se, hvilke medarbejdere der er certificeret, og man kan downloade sit personlige certifikat, via sin profil på Ajax Academy

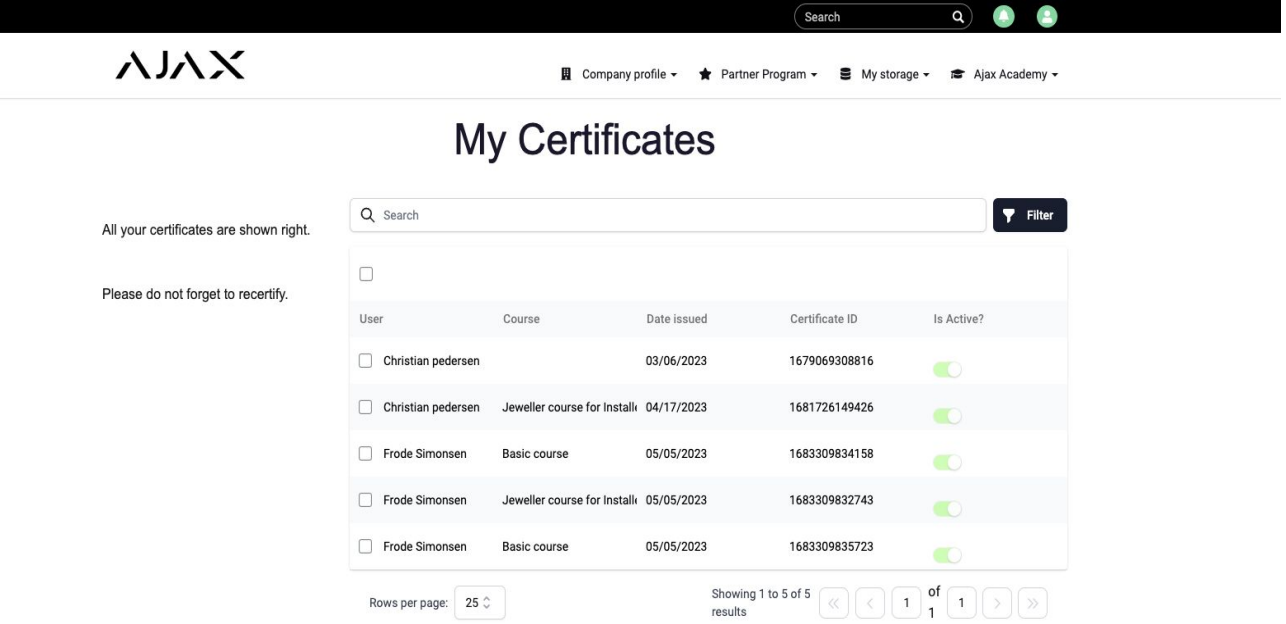